Applications must be made by the art museum proposing to host a Kress Interpretive Fellow. Submission of a Letter of Inquiry is not required for the Interpretive Fellowship. The Fellowship candidate may be identified in advance of applying, or recruited subsequently. For a full description of the Fellowship and the Eligibility Requirements, please visit the Foundation's website.

#### Assistance

- If you believe pages in your portal are displaying incorrectly, or if a record seems to disappear, troubleshoot by refreshing your browser.
- For technical assistance with the portal or your application, contact the Foundation at grantportal@kressfoundation.org. You should expect a response within four (4) business days. You may also call our office at (212) 861-4993 during business hours (Monday through Friday, 9:00am 5:00pm EST).
- For questions about the requirements of the Interpretive Fellowship application, please consult the website, or email info@kressfoundation.org.

### Register for Portal Access

- Visit the Kress Grantmaking Portal landing page at https://kressfoundation. fluxx.io and select the appropriate link to register for portal access.
- Portal login information will be sent to you via email within four (4) business days.

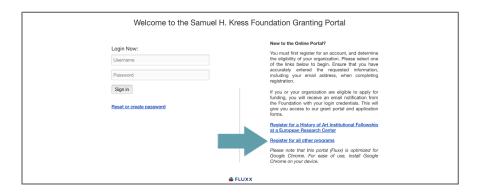

#### Read the Portal Guide

 Once you have access to the portal, navigate to the INFORMATION section and read the Welcome Page and Portal Guide before beginning your application. The Portal Guide will be especially helpful as you work on your application.

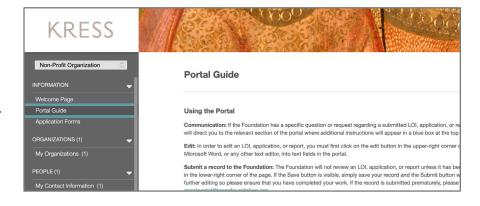

### Begin Your Application

- 1. Log in to the grantmaking portal at https://kressfoundation.fluxx.io.
- Navigate to the INFORMATION section and click the Application Forms link in the menu on the left.
- Click the green Apply for an Interpretive Fellowship button.

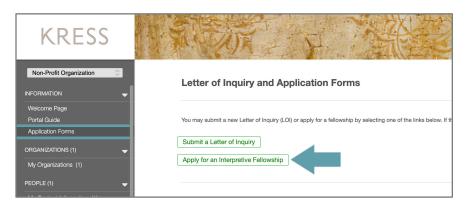

### Save Your Application

The grantmaking portal does not auto-save. Please be sure to save your work every time you

· Click the Save and Continue button if you want to continue working on your application or the Save and Close button if you are done. Both are located at the lower-right of the screen.

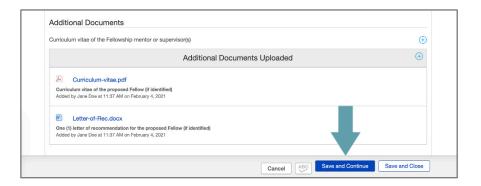

### **Edit Your Saved Application**

- 1. Navigate to the REQUESTS section and click the Application Draft link in the menu on the left.
- 2. Click on your saved Interpretive Fellowship application in the list view.
- 3. Click the Edit button in the upper-right of the screen.

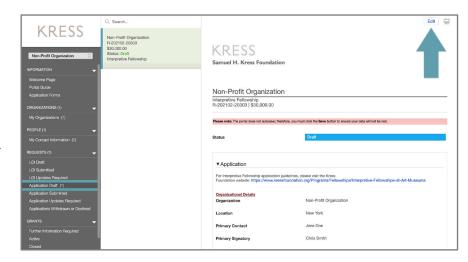

#### Add a Contact

- · In the Organization Details section of the application you may add up to four (4) contacts. Please be aware, however, that only the Primary Contact and Primary Signatory can View and Edit your application in the Portal.
- You do not need to populate all four contact fields. You may use the same contact for multiple fields.
- · If a desired contact does not appear in the drop-down list, you may add an individual by clicking the Add New link to the right of the contact field.

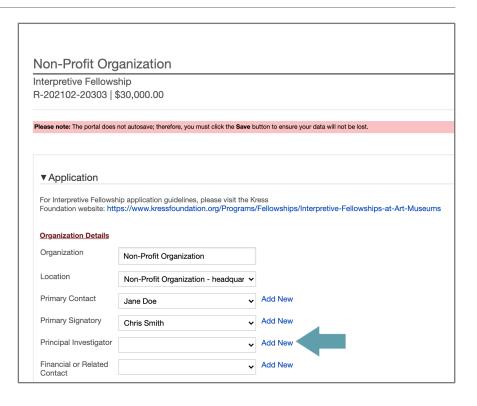

Samuel H. Kress Foundation updated February 2021

#### Add a Contact, continued

• If the new contact needs access to the grantmaking portal, answer "Yes" to "Does this contact require login credentials?" and portal login information will be sent to them via email within four (4) business days. Be sure to include their email address with the rest of their contact information.

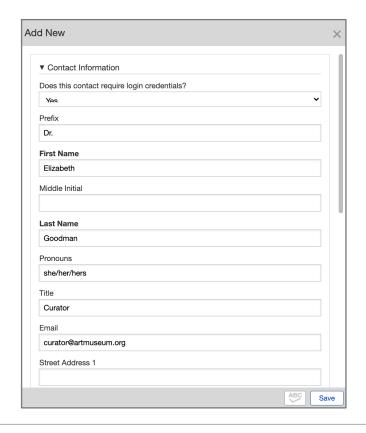

### Add a Fiscal Sponsor (if applicable)

The Kress Foundation can only award grants to American organizations that are registered as non-profits with the Internal Revenue Service. International applicants must identify a U.S. non-profit organization as a fiscal sponsor for their proposal prior to beginning the application process.

- 1. If you answer "Yes" to the question "Does this grant have a fiscal sponsor?" a set of new fields will appear. Complete the fields, including the name and email address of the signatory at the fiscal sponsor organization.
- 2. Click the blue plus sign to upload a letter from your fiscal sponsor confirming they have independently vetted the proposed project, approved it as appropriate to their mission and are therefore willing to accept and administer full or partial funding, if awarded, without taking any overhead or indirect expenses from the grant.

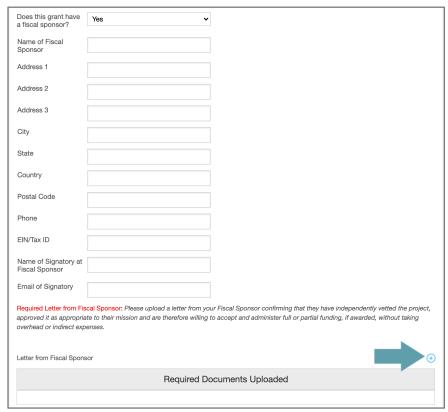

## Add a Fellow or Fellowship Recruitment Information

- If you have already identified an Interpretive Fellow, answer "Yes" to the question "Have you identified a fellow?" and complete the contact and education fields.
- If you answer "No," three fields will appear with questions about the ideal Fellow and your museum's proposed recruitment strategy. Please complete these fields.

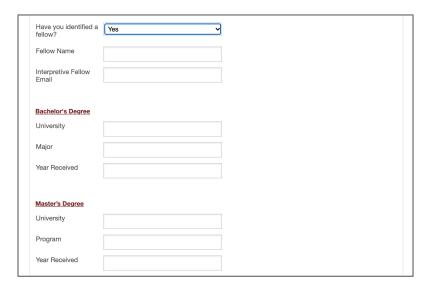

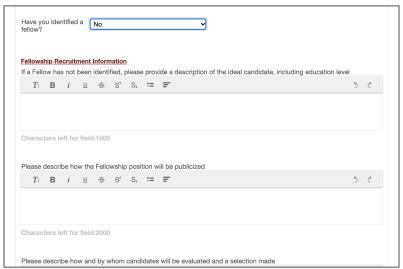

#### Edit a Text Box

- If you are not already in edit mode, click the Edit button in the upper-left of the screen to add text to your grant application.
- You may copy and paste text from Microsoft Word, or any other text editor, into the text box.
- The character limit for each section can be found directly below the text box. Once text is added to the box, the number of remaining characters will be displayed.

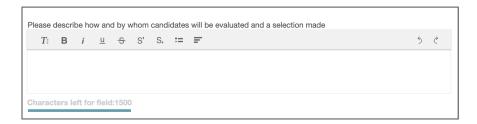

### **Upload Documents**

- Click the blue plus (+) sign to add the requested application documents. A pop-up box will appear. Click Add Files to choose your document and then Start Upload to attach the document to the application.
- Your organization's IRS Determination Letter (or that of your fiscal sponsor, if one has been identified) is a required upload. You will not be able to submit your application if it is missing.
- Additional documents to upload include: 1. Curriculum Vitae of the Fellowship mentor or supervisor(s);
  2. Curriculum Vitae of the proposed Fellow (if identified);
  3. One (1) letter of recommendation for the proposed Fellow (if identified).
- If you need to upload a document not listed, click the blue plus (+) sign in the header of the Additional Documents
   Uploaded box. Click Add File and choose the file to upload. Then chose the document type from the drop down menu and click Start Upload. You may upload multiple documents at one time.
- To update or delete a previously uploaded file, use the icons that appear to the right of file. Please note, if you wish to upload a new version of a document, it must be the same file type; e.g. you may only replace a Word document with another Word document. If you wish to upload a different file type, delete the document and hit Save and Continue. You may then upload a different file type.
- If the Fellow is not identified when you submit the application and your organization is subsequently awarded an Interpretive Fellowship, you will be required to upload the Fellow's CV and Letter of Recommendation through the portal once an individual is chosen.

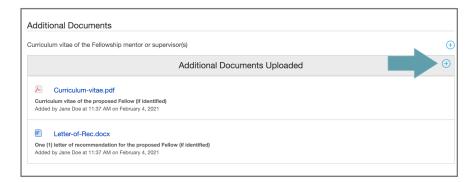

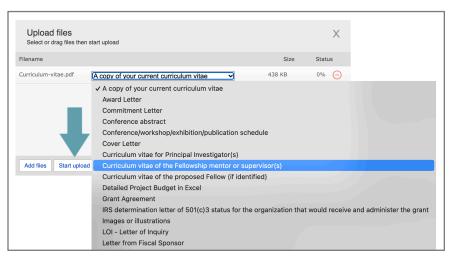

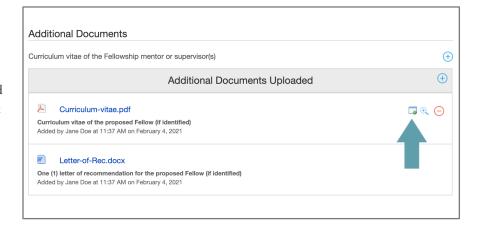

Samuel H. Kress Foundation updated February 2021

### Submit Your Application

- When your Interpretive Fellowship application is complete, you may submit your materials to the Foundation for review by clicking the Submit button in the lower-right of the screen. Submitting the application will disable further editing so please ensure that you have completed your work. If the Submit button is not visible, clicking the Save and Close button will make it appear.
- Once you click Submit a pop-up box will appear. You do not need to add any notes, simply hit OK.
- Your read-only application will now appear in the REQUESTS section under Application Submitted.
- If the application is submitted prematurely, please contact Foundation staff via email at grantportal@kressfoundation.org.

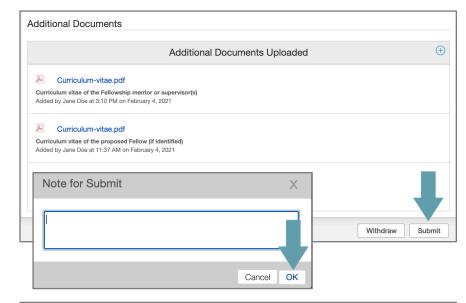

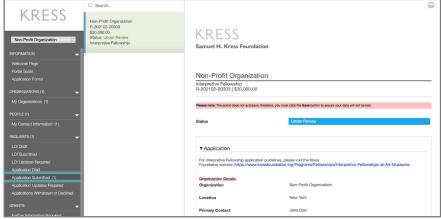

## Questions and Requests from the Foundation

- If the Foundation has questions or requests regarding your Interpretive Fellowship application, you will receive a notification email directing you back to the portal.
- Navigate to the REQUESTS section and click the Application Updates Required link in the menu on the left.
- Select your application from the list view and click the Edit button.
- A blue box with communication from Foundation staff will appear at the top of your application to guide your application updates.

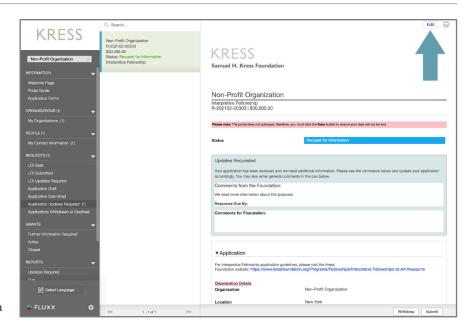

# Questions and Requests from the Foundation, continued

- You can leave a comment for Foundation staff in this box if you choose.
- When you are finished making changes, you must click the Submit button in the lower-right to re-submit the application to the Foundation.

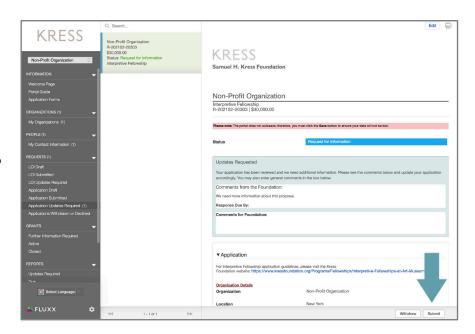